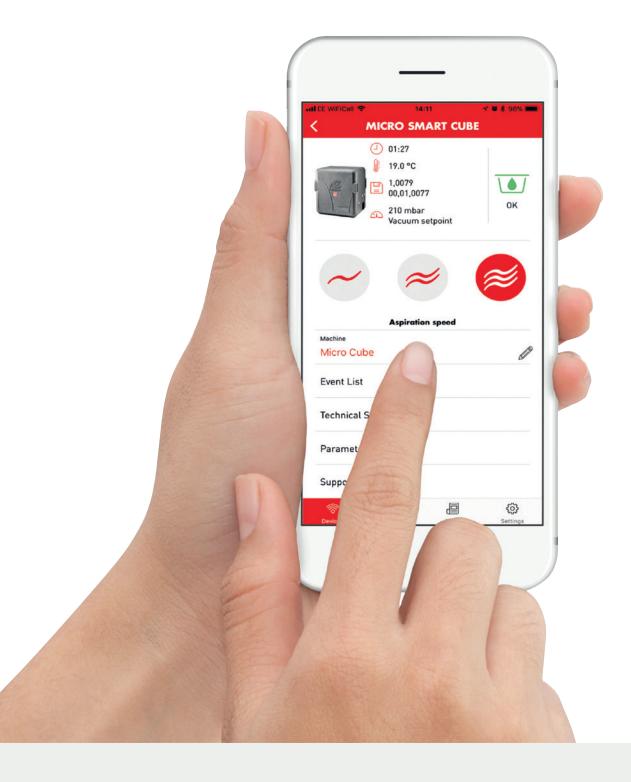

# **SMART APP**ASPIRATOR MANAGEMENT

DIRECTLY FROM A SMART DEVICE

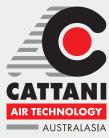

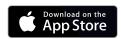

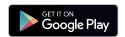

## FIRSTLY, DOWNLOAD THE APP

Download the Cattani SmartApp via Appstore (Apple) or Google Play Store (Android).

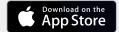

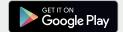

## THEN REGISTER YOUR CATTANI PRODUCTS

During the installation process the installer should have completed the SMART App registration form for you. If registration was completed, you would have received your login details in an email from Cattani.

If you haven't received the login details, please contact appsupport@cattani.com.au.

Then, we will confirm if the product has been registered.

If it is not registered, you will need to complete the online Product Registration form, which can be accessed via the Cattani Australasia website.

- 1. Add the details of all products
- 2. Add your contact details
- 3. Add the installation details
- 4. Add product photos

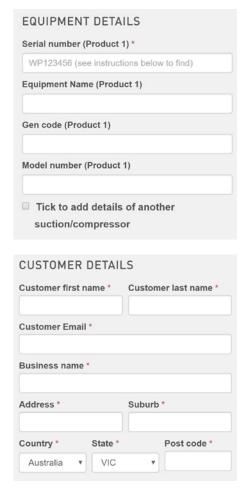

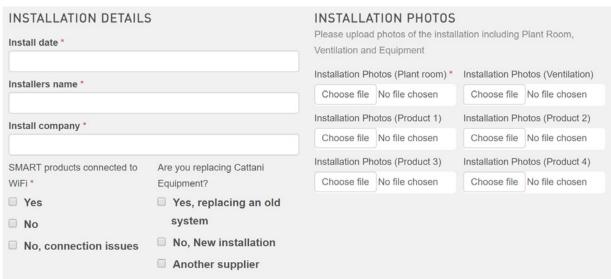

## **SMART WIFI SETUP**

Access to SMART equipment requires both you and your equipment to be connected to the same WiFi network.

During the installation process the installer should have also connected all SMART equipment to your clinic's WiFi. If the WiFi isn't connected, here's how to do it yourself:

#### Link Cattani SMART Machine To The Practice WiFi

- 1. Switch the SMART Unit 'ON'
- 2. The display will show Menu 'A1' showing 'WIFI OFF'
- 3. Press the **RIGHT** arrow ( ) until you reach Menu 'A4'
- 4. Press **ENTER ()** and wait for the machine to search for available WIFIs
- 5. Use the **UP** and **DOWN** arrows ( to select your WIFI
- 6. Press **ENTER** ()
- 7. This will take you back to the Menu 'A1'
- 8. Press ENTER
- 9. Then press the **DOWN** arrow 🕠 until you reach Menu **'M5'**
- 10. Press the **RIGHT** arrow once
- 11. Press the **DOWN** arrow **\( \bigsigma \)** until you reach **'S2'**
- 12. Press **ENTER**

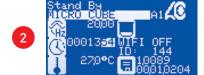

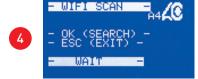

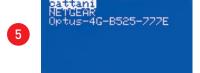

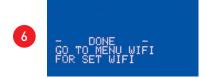

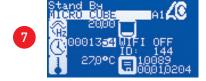

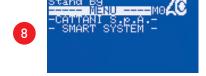

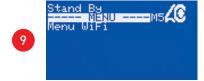

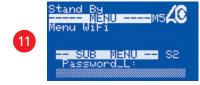

13. Use the **UP** and **DOWN** arrows to enter your Password. Use the **LEFT** and **RIGHT** arrows to change cursor position.

Note: Numbers and punctuation marks will follow on from the characters. Once you have input the first number, by pressing down on the next it will take you through the punctuation marks straight to the numbers.

- 14. When you have entered the last character of your Password press **ENTER** (1) and wait for it to accept the password
- 15. Press the **DOWN** arrow until you reach 'S4' the **DCHP** should be set to '1'
- 16. Press the **DOWN** arrow until you reach 'S5' the **PRIV\_MODE** should be set to '2'
- 17. Press the **LEFT** arrow once
- 18. Press the **ESC** key
- 19. Check that the Menu 'A1' now says 'WIFI ON'. If not, please repeat the steps above.

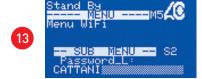

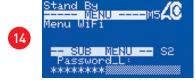

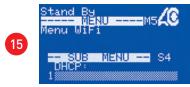

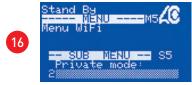

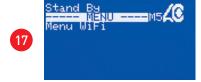

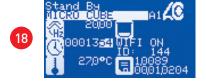

## **SMARTAPP FUNCTIONS**

The app allows dental practice owners and staff to control the registered Cattani SMART Suction unit using a smartphone (or tablet) remotely via Wi-Fi communication.

SMART App can be used to verify the operation of the machine, modify its parameters and request support.

#### **SMART App - Control The Machine Remotely**

- I. Login to the SMART App using the Username and Password given by Cattani Australasia.
- 2. Your local machines will then be listed in the devices section.
- 3. If you select a device it will then take you to a screen which will allow you to change the 'aspiration speed' remotely and also check the following:
  - Event List
  - Technical Support
  - Parameters Menus
  - Support Request

The above features are explained on the following pages of this manual.

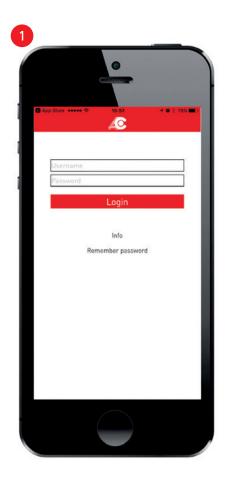

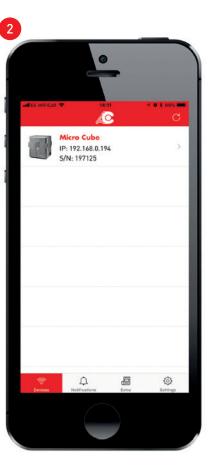

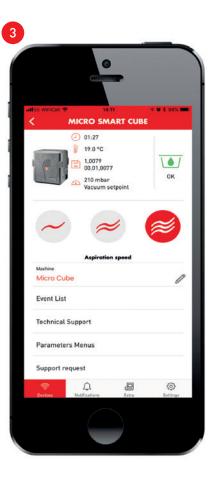

### **SMART App - Machine Features Explained**

#### **Status**

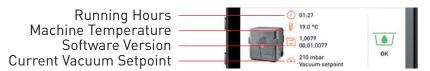

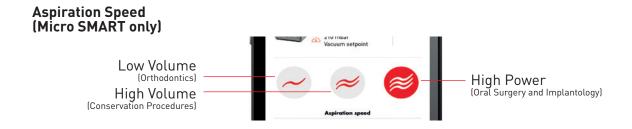

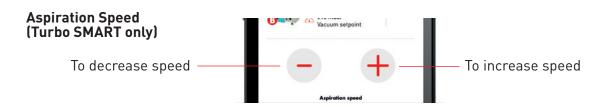

#### **Amalgam Container**

When the amalgam in the amalgam container reaches 95% the machine will alarm.

When the amalgam container reaches 95% full, the icon on the app will turn **orange** and an **Event Code 114 will appear.** The machine will still continue to work until it reaches 100%.

When the amalgam cup reaches 100% full, the icon on the app will turn **red** and an **Event Code 115 will appear.** The amalgam cup will now require replacement immediately.

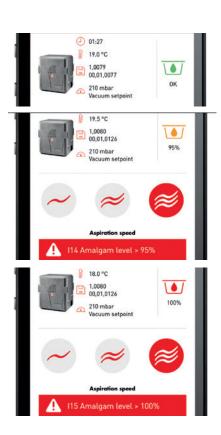

## **SMART App – Machine Features (Event List)**

The event list will give you all information on any event codes which have appeared on the machine.

It will also give you an accurate date and time that the event occurred.

Please Note: The data shown will only have been recorded while using the app.

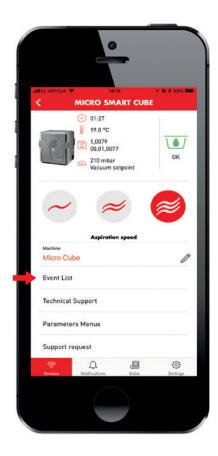

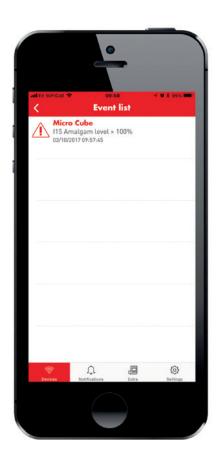

#### Some event codes and their meanings:

| Alarm<br>Code | Alarm<br>ID | Description          | Solution                                          |
|---------------|-------------|----------------------|---------------------------------------------------|
| 114           | 2           | Amalgam level → 95%  | Replace the amalgam container as soon as possible |
| l15           | 3           | Amalgam level → 100% | Replace the amalgam container                     |
| 104           | 36          | Overtemperature      | Ventilate the plant room                          |

#### **SMART App - Machine Features (Technical Support)**

The technical support section will allow you to send data about a machine to the software platform accessible by all associated engineers, (including Cattani Australasia & Cattani Italy).

This report includes all information about the machine and an error report.

If you require further assistance with any machine please contact Cattani Australasia.

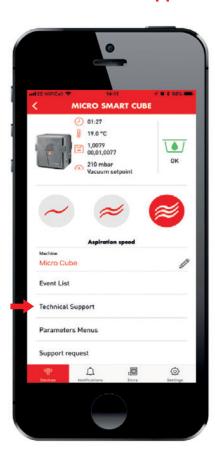

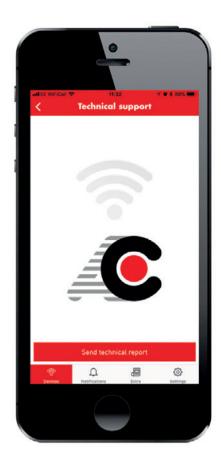

## **SMART App – Machine Features (Support Request)**

The support request section allows the customer (dentist etc) to send a request to change their current field service provider (dealer, engineer or technician).

This request can also be made directly to Cattani Australasia by emailing cattani@cattani.com.au

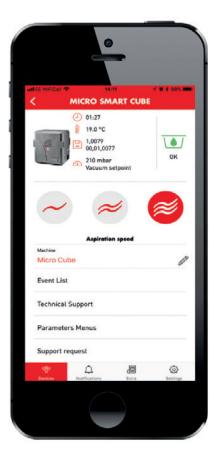

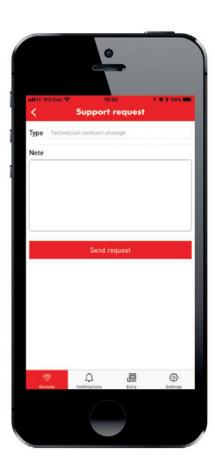

## **SMART App – Machine Features (Parameters Menus)**

The parameter menus allow you to set the parameters of the machine.

#### **Drive status menu**

The Drive Status Menu gives the customer general information about their machine including:

- Output frequencies
- Temperatures
- Voltage
- Vacuum

Note: Access not restricted

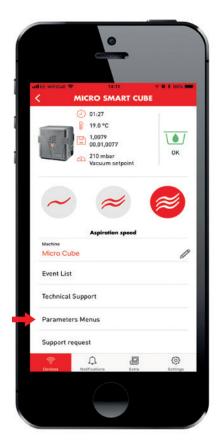

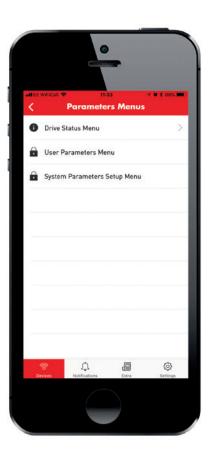

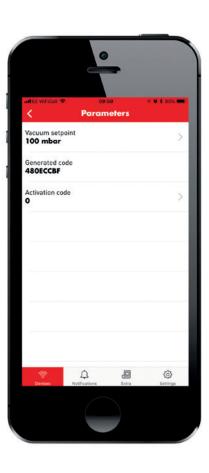

### SMART App - Machine Features (Parameters Menus) continued

#### User parameters menu

The User Parameters Menu gives you the current vacuum setpoint, which can be changed here.

It also displays the Generated Code and Activation Code for the machine.

Note: Access restricted, use password 123000

# System parameters setup menu

The system parameters setup menu gives the engineer the general information mentioned above as well as more detailed information about the machine including:

- Delay times
- Current limits
- Network address
- Running options

Note: Access restricted, use password 456000

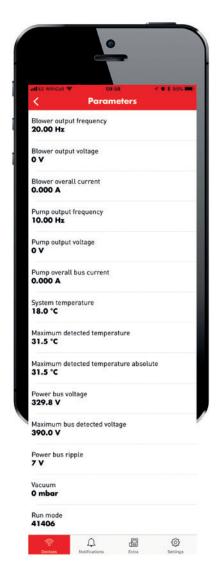

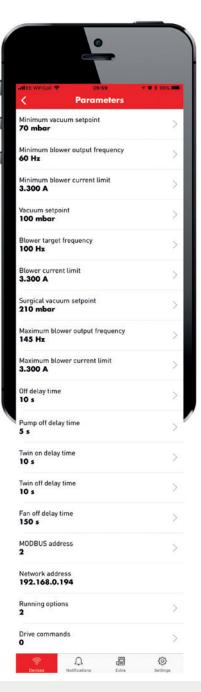

#### Sales and Technical Support:

Australia

+61 3 9484 1120 cattani@cattani.com.au www.cattani.com.au **New Zealand** 

0800 68 22 88 cattani@cattani.co.nz www.cattani.co.nz